# HypoVereinsbank

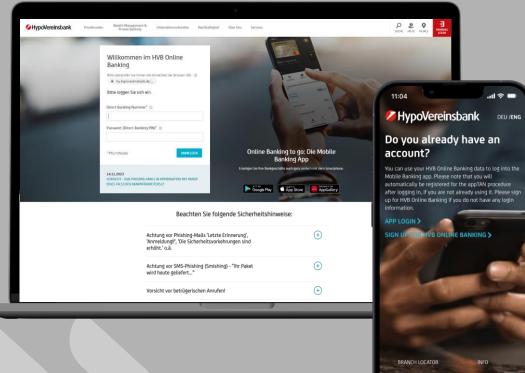

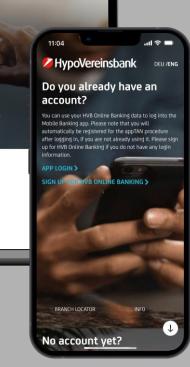

# >> Welcome Guide for **Online & Mobile Banking**

Online Banking setup on your computer

Setup of the Mobile Banking App and HVB appTAN procedure on your smartphone

This quick start guide describes how to activate Online Banking access and the Mobile Banking App for the first time. It also explains the setup process for the appTAN procedure needed for online and mobile banking.

# Requirements

### What do I need to be able to use HVB Online & Mobile Banking?

You are already an HVB customer or have access to an HVB account

#### You already have your Online Banking login data

**Wender of Stank** Member of **UniCredit** 

To log in you need your login data (Direct Banking Number and initial password).

- If you don't yet have login data: <u>hvb.de/registrierung</u>
- If you already have a "Persönliche Kundenkennung" and would like to use Online Banking to its full extent now: <u>hvb.de/registrierung</u>
- You have opened an account (e.g. via Check 24) and would now like to activate your Online Banking > please only use this hotline: +49 89 55 877 2907, Mon-Fri 8 a.m. to 8 p.m

## You have a smartphone and access to the official App Store, Play Store or the Huawei App Gallery

You need a smartphone (iOS/Android) with current system software (at least iOS 14 or Android 7.0)

Have you already used Online Banking but have forgotten your password (Direct Banking PIN)? <u>We're happy to help here!</u> (hvb.de/hilfe)

#### Definitions

#### (i) Persönliche Kundenkennung / Direct Banking Nummer

Both numbers are 10 digits and contain 4 random digits and your date of birth.

- The "Persönliche Kundenkennung" is used for telephone identification on the voice assistant and can be upgraded to full access (Direct Banking Nummer).
- You always need the Direct Banking Number to log in to Online Banking on your PC and to log in to Mobile Banking for the first time on your smartphone. Once you are logged into the app, your Direct Banking Number is linked to your smartphone and no longer needs to be entered for further logins.

#### (i) Passwort (Direct Banking PIN)

You will receive your initial password while registering for Online Banking. It consists of 5 digits and must be changed after initial registration. You can choose a combination of letters, digits and special characters (6-10 digits) for your new password.

You will need this personal password (Direct Banking PIN) when logging in to Online Banking (PC) and Mobile Banking (smartphone).

### (i) appTAN PIN

You will define your own personal appTAN PIN while setting up the appTAN procedure. The appTAN PIN is a 6-10 digital number (only digits, no special characters or letters) that you need to confirm bank transfers and other orders, so please remember it well! You can choose to use biometrics (fingerprint, face scan) instead of the appTAN PIN for more convenience. You can read more about this on page 9.

### This is how digital banking works at the HVB

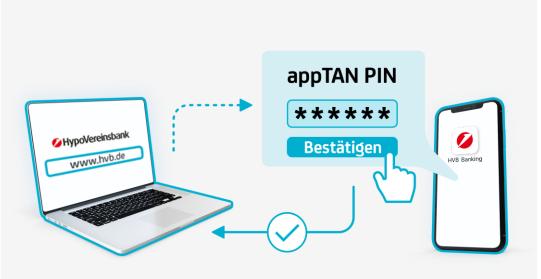

Banking via www.hvb.de

Banking app including TAN procedure

Take advantage of our comprehensive, digital offering either via HVB Online Banking on your PC or in the HVB Mobile Banking App on your smartphone.

You can find an overview of each products' functions here: <u>www.hvb.de/onlinebanking</u> www.hvb.de/app

#### TAN procedure:

You need a TAN procedure to approve orders. Our most popular procedure "HVB appTAN" is part of our Mobile Banking App and allows you to execute orders on your smartphone, regardless of where the orders were created. Please note that you need to install the Mobile Banking app on your smartphone to use HVB appTAN.

The appTAN procedure works with a PIN, called the "appTAN PIN" that only you know. You use the appTAN PIN to approve all orders created in the Mobile Banking app or via Online Banking on your PC\*. Or you can choose to use biometrics (details on page 9) instead of an appTAN PIN for even more convenience.

You can find more details and information about the alternative procedure HVB photoTAN on hvb.de/tan

(i) Already set up Online Banking? Skip to step 3.

#### Step 1: Online Banking Setup on your PC

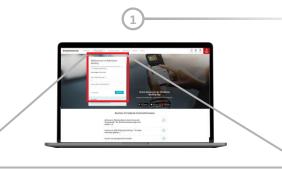

#### Willkommen im HVB Online

### Banking

Bitte loggen Sie sich ein.

Passwort (Direct Banking PIN)\*

\*Pflichtfelder

#### Log in with Online Banking Login data

See page 2 for definitions: Direct Banking Number Initial Password (Direct Banking PIN)

| Freigabe                   |                                                                                                    |
|----------------------------|----------------------------------------------------------------------------------------------------|
| in der SMS übermittelten A | ırde versandt. Bitte überprüfen Sie die<br>uftragsdaten. Sind diese<br>en Sie die TAN ein und bestätigen Sie |

mit Weiter.

Bestätigung mit TAN\*

| Neues Passwort (Direct Banking PIN) $^{\star}$ |          |
|------------------------------------------------|----------|
| Neues Passwort bestätigen *                    |          |
| * Pflichtfelder                                |          |
| ABBRECHEN                                      | ANMELDEN |

#### Confirm security request with TAN from SMS

The TAN is a 6-digit verification number sent to you via SMS to the mobile phone number you provided.

#### Set new password (Direct Banking PIN)

Do not share your password (Direct Banking PIN) with third parties.

### (i) Already set up Online Banking? Skip to step 3. Step 2: Change your password (Direct Banking PIN) on your PC Done! Your online banking access has been set up. You can now log in. You still need to set up a TAN procedure to confirm and execute orders like transfers. For the sake of the environment: To activate the digital mailbox, please enter your mobile phone number / email address. The notification appears automatically, latest at the next login, Freigabe Details see page 11 Die SMS mit der **ID XXX** wurde versandt. Bitte überprüfen Sie die in der SMS übermittelten Auftragsdaten. Sind diese Auftragsdaten korrekt, geben Sie die TAN ein. Bestätigung mit TAN\* Continue to the next page to set up the Mobile Banking App and the appTAN procedure. The **photoTAN** procedure is also available, should you wish to use a different procedure. You can find more about the **photoTAN** procedure here: <u>www.hvb.de/photoTAN</u> Confirm password change with TAN from SMS

#### Step 3: App Installation

#### Open the Store

1

3

4

Open the App Store, Play Store, or Huawei App Gallery on your smartphone.

#### Search for "HVB Mobile Banking"

The app can be found by entering the search term "HVB" or "HVB Mobile Banking".

#### Install the app

Download the app and install it on your smartphone.

#### Start the app

Open the HVB Mobile Banking App on your smartphone either via the home screen, or directly via the "Open" button in the App Store, Play Store, or the Huawei App Gallery.

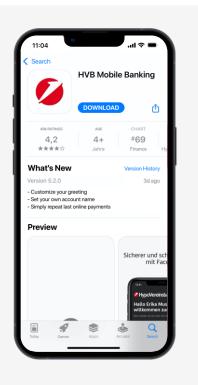

Apple App Store

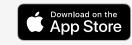

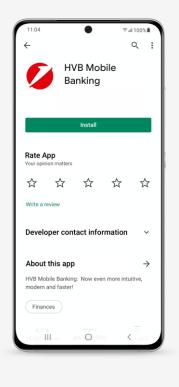

#### Google Play Store

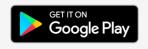

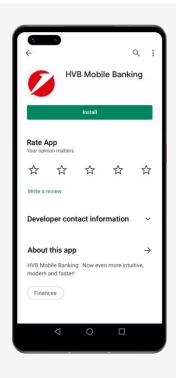

#### Huawei App Gallery

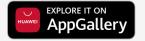

#### Step 4: First Login

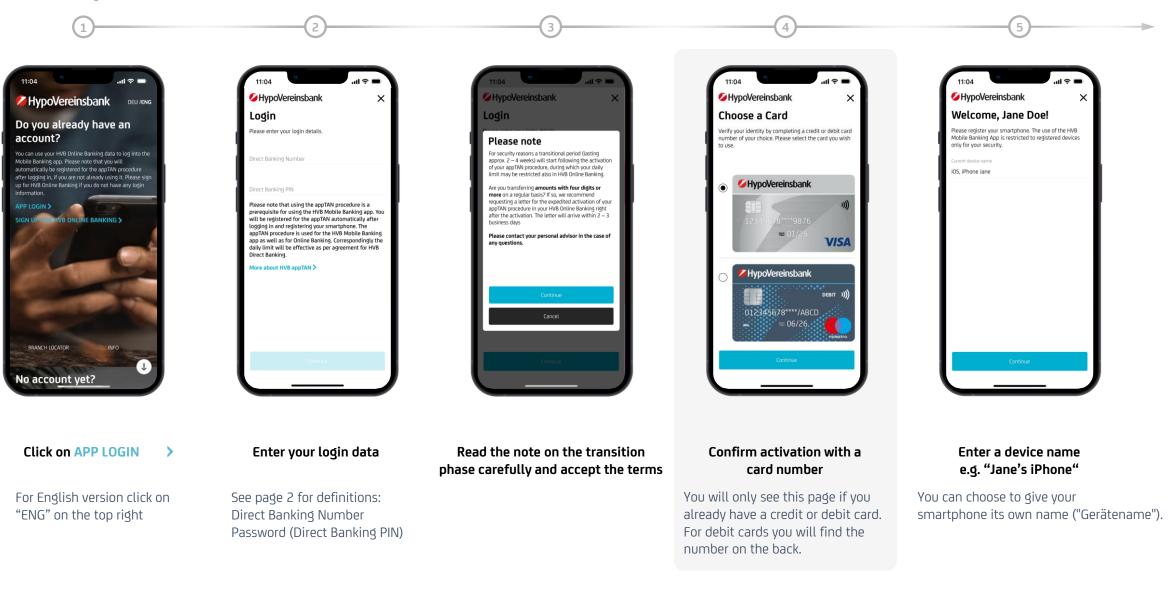

#### Step 5: appTAN Activation

You must not share your PIN with

third parties.

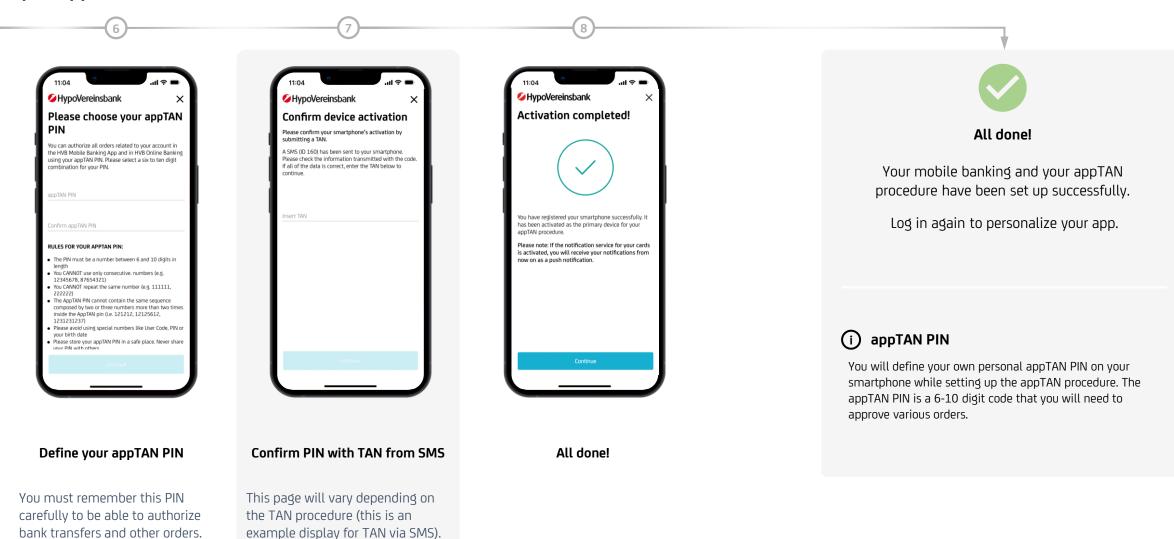

#### Step 6: Personalization

#### (i) Biometric Login

You have the option to use biometrics like your fingerprint or face recognition to log into the app (if your device supports it). Please be aware, that we support biometric recognition only for procedures with a very high level of security, e.g. Face ID by Apple.

The HypoVereinsbank does **not** receive this data. Your fingerprint and any other biometric features are stored exclusively on your device. These features cannot be viewed by your phone company or the HypoVereinsbank.

Using a biometric login is completely optional and is not a prerequisite for the Mobile Banking App.

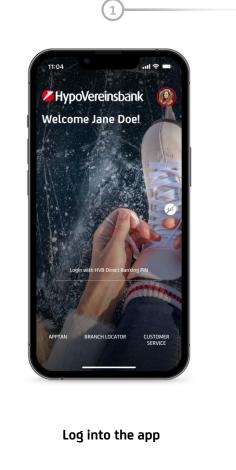

You only need your password (Direct Banking PIN) to log in. Your Direct Banking Number has been linked to your device permanently.

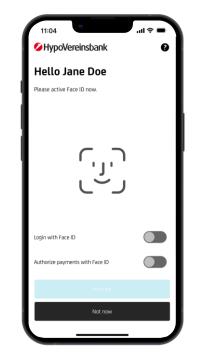

#### Set up biometric login

You can choose to set up biometrics to log into the app and/or to approve orders on this page.

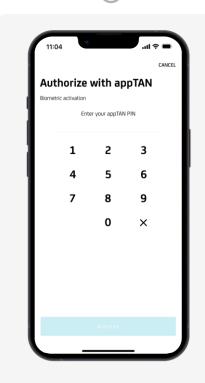

#### Confirm with appTAN PIN

This page will only appear if you choose to activate biometrics in the Mobile Banking App.

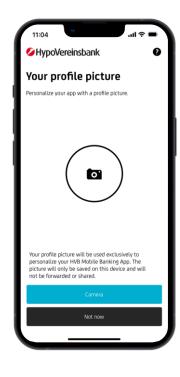

## Upload your personal profile picture

You can select a profile picture. The bank does not have access to your picture.

#### **Step 6: Personalization**

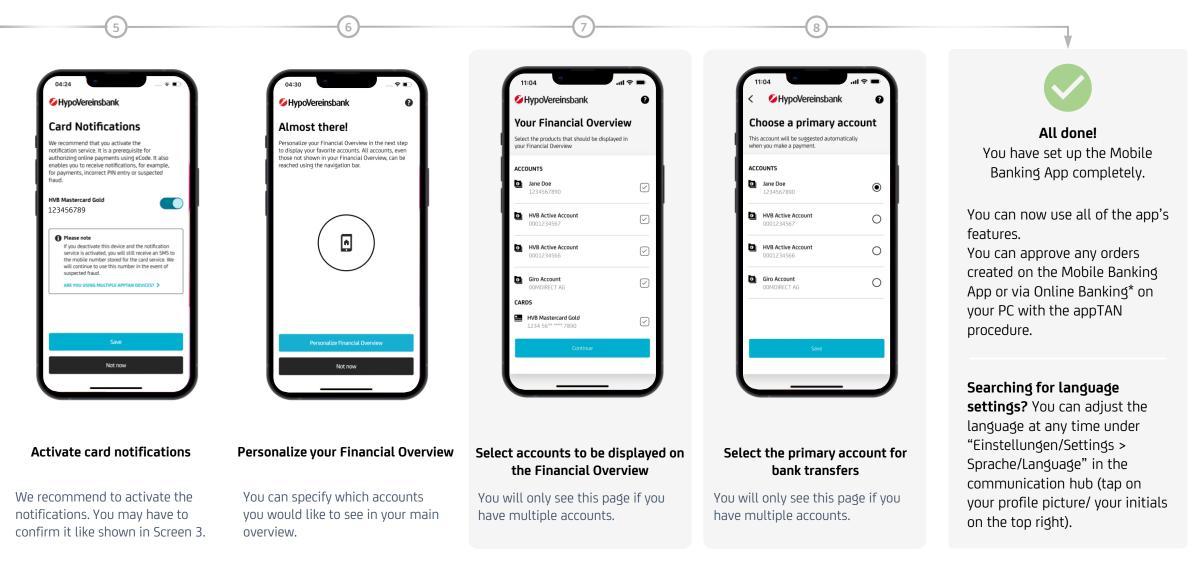

hvb.de/postbox

You will also find an overview of all documents that you will

receive digitally from now on under the link!

#### Step 7: Digital mailbox – for the sake of the environment

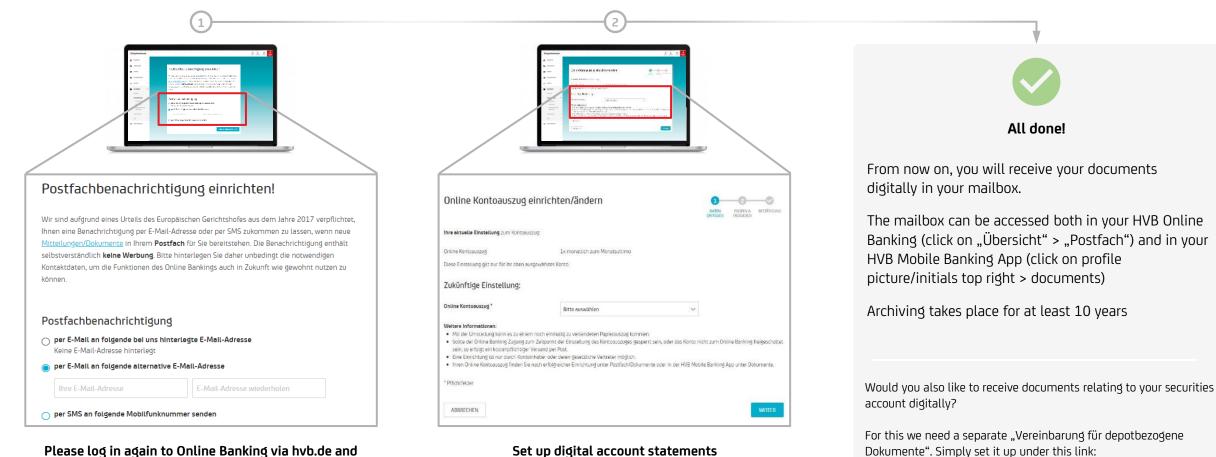

### Please log in again to Online Banking via hvb.de and confirm notification

Please confirm or enter your email address or mobile number and save data for mailbox notification.

\_

Please open the menu on the left "Postfach" > "Services & Einstellungen > Online Kontoauszug einrichten". Select your account and set the interval.

### Would you like to see more?

#### Help & Support

Find interesting information on our homepage: www.hvb.de/hilfe www.hvb.de/onlinebanking www.hvb.de/app

We have compiled tips and tricks for app users here: <a href="http://www.hvb.de/app-support">www.hvb.de/app-support</a>

#### Hotline

You can reach us at 089/378-48888 (Monday to Friday from 8 a.m. – 8 p.m., and on Saturday from 8 a.m. – 2 p.m. for private clients only)

#### E-Mail

You are also welcome to write us at <u>onlineservice@unicredit.de</u>. We should get back to you within 1-2 business days.

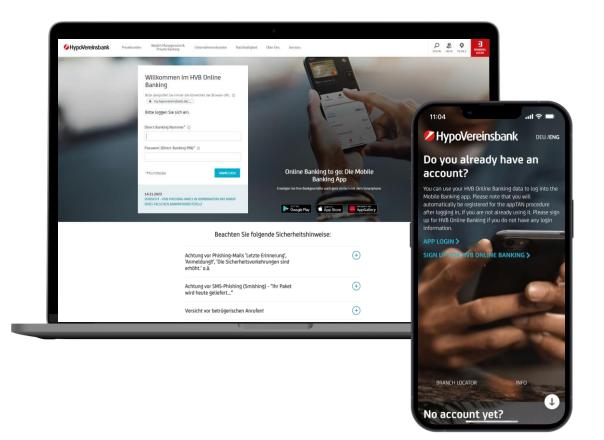